# **Sungale** Cloud Frame

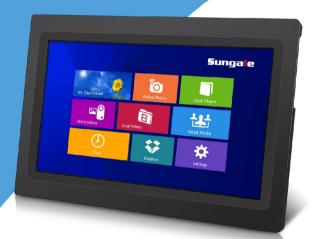

# **User's Manual**

Model: CPF1051+

For ongoing product improvement, this manual is subject to modification without prior notice.

# CONTENTS

#### **User Notice**

This product has met electronic emissions standards required. It can be used safely at home.

# FC CE

#### Helpful Tips on the "Sungale Cloud" App

| Know the App main menu 3 | 30 |
|--------------------------|----|
| 1. Account Setting       | 31 |
| 2. Manage Album ······ 3 | 32 |
| 3. Manage Frame 3        | 36 |

| Troubleshooting            | 42 |
|----------------------------|----|
| Support ·····              | 45 |
| FCC and Safety Information | 46 |

## **Safety Precautions**

Please read the following guidelines carefully to ensure user safety.

#### **Power Precautions**

WARNING: indicates information that, if neglected, could result in serious injury and/or death to the user.

**CAUTION**: indicates information that, if neglected, could result injury to the user and/or material damage.

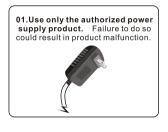

03.Make sure that the power supply is firmly plugged in and not loose. Failure to do so could result in electrical shock.

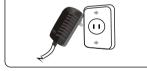

05.Do not connect the power supply to an electrical power strip with other various connections. Failure to do so could result in fire.

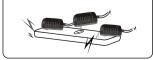

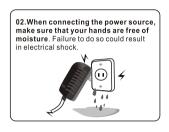

04.Do not let the power cord get overly entangled and do not place any heavy objects on the cord. Failure to do so could result in electrical shock.

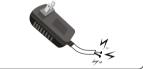

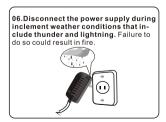

## **Safety Precautions**

Please read the following guidelines carefully to ensure user safety and avoid malfunction.

#### **Product Related Precautions**

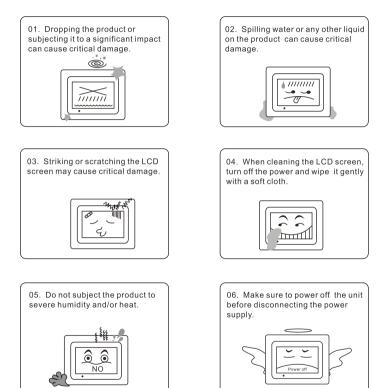

## What's-In-The Box?

- 1 Cloud Frame
- 1 Quick Start Guide
- I Power Adaptor
- 1 USB cable
- 1 OTG cable
- 1 Warranty card
- 1 Cloud Frame Stand

## **Know your Cloud Frame**

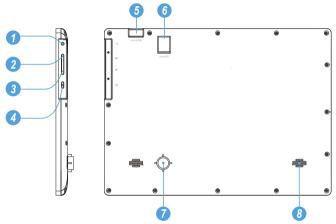

- 1. Earphone jack: Audio output connection for earphones.
- 2. Volume up: Press to increase the volume level.
- 3. Volume down: Press to decrease the volume level.

**4. Power:** Press and hold on for more than 3 seconds to turn on or turn off the unit. One quick press to turn the screen on and off.

#### 5. Micro USB port:

- a. Charge and power the frame with the included power adapter and USB cable.
- b. Connect this unit to your computer by USB cable, and read U-disk by OTG cable.
- 6. MicroSD card slot: Insert one of the microSD cards each time(support up to 32GB).
- 7. Stand: Using the stand provided that the frame can sit on the top of a surface.
- 8. Speaker: Stereo speakers built-in.

## **Connect Power**

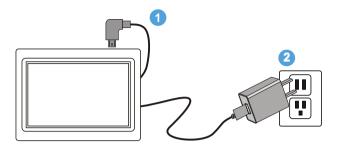

Plug the Power Adapter into the frame and also into a power outlet.

Press and hold on the Power ( ) button for more than 3 seconds to turn on or turn off the frame.

## Link Wi-Fi

After power-on, the screen will appear a prompt to ask you to link to Wi-Fi, follow below instructions to link your frame to the internet.

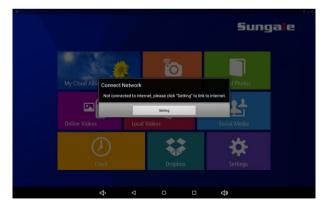

## Link Wi-Fi

**Step1:** Tap "Settings" button on the prompt.

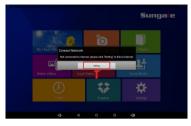

#### Step3: Select your network.

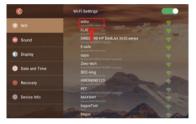

Step2: Tap WiFi button ( ) to turn on.

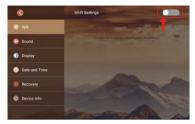

**Step4:** Input your password, and then tap "Connect" button.

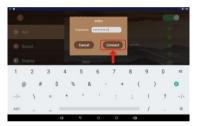

Now, you can see your router has been connected, which means your frame has been linked to internet.

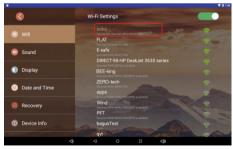

After Wi-Fi is connected, tap "My Cloud Album" on home screen, below message will appear to remind you to register your cloud frame.

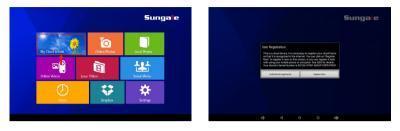

Now you can register your cloud frame on this device, or you can go to your mobile phone or computer to register your cloud frame.

#### 1) Register on your Cloud Frame

Tap on "Register Now" button on the prompt, enter your personal information, then tap "Submit", you will be prompted to enter the activation code that has been sent to your registered email, get your activation code, and tap "Confirm".

Note: The Serial Number has been extracted from the system, you do not need to input it.

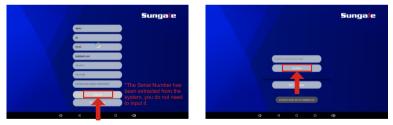

#### 2) Register with your mobile phone

Step1: Go to Apple's App Store or the Google's Play Store, download and install "Sungale Cloud" onto your mobile phone.

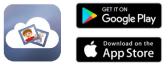

Step2: Open the "Sungale Cloud" App from your phone, tap "New to Sungale Cloud? Create an Account".

Step 3: Enter your personal information and tap "Create Account".

| "l ?                 | Ծ টে⊈।⊄15:47          | 19. al (9. 14. 14 | Ծ ᡂ⊭≠14:14           |
|----------------------|-----------------------|-------------------|----------------------|
|                      |                       | ÷                 | Create Sungale Cloud |
|                      |                       |                   | $\sim 0$             |
|                      |                       |                   |                      |
| Email                |                       | First             | Name                 |
| Password             |                       | Last              | Name                 |
| Forgot F             | O Password?           | Email             | A                    |
| 100                  | ogin                  | Pass              | vord                 |
| New to Sungale Close | ud? Create an Account | Confi             | m Password           |
|                      | - Caste               |                   |                      |
|                      |                       |                   | Create Account       |
|                      |                       |                   | T                    |
|                      |                       |                   |                      |

Step 4: You'll receive an activation email from Sungale shortly, enter the activation code on the interface, and you have your cloud account ready. Then you can activate your cloud frame by entering your frame serial number.

| °al ≈                                                 | ්රී 💷 ≠ 16:23    | <i>ت</i> الد"  | ত 💷 ≠ 14:58              |
|-------------------------------------------------------|------------------|----------------|--------------------------|
| Sign Up: Step 2 Act                                   | ivation Required | Activate My (  | Cloud Frame              |
| Activation Code                                       |                  | Serial Number  |                          |
| Contin                                                | nue              | Purchase Date  | Please Select Date Time  |
| Didn't receive activation c<br>support@sungale.com fo |                  | Retailer Name  | Please Select Retailer 🔹 |
| A                                                     | 10-18            | Activ          | ate My Cloud Frame       |
| - Arian                                               |                  | and the second |                          |
|                                                       |                  |                |                          |

#### 3) Register on your computer

Open browser, type in https://cloud.sungale.com, you will find below interface. Click on "Sign Up", then click "Activate your Cloud Product".

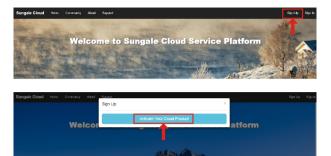

You will be prompted to register the frame by providing the serial number from your frame as well as some basic personal information, then click "register" button.

|                                            | te your Sungale Cloud Accour                    |  |
|--------------------------------------------|-------------------------------------------------|--|
| Serial Number                              |                                                 |  |
| Your name                                  |                                                 |  |
| lani@sungale.com.cn                        |                                                 |  |
| Choose your password                       |                                                 |  |
|                                            | The confirm password does not match.            |  |
| Address                                    |                                                 |  |
| country                                    |                                                 |  |
| address 1                                  |                                                 |  |
| address 2                                  |                                                 |  |
| city                                       |                                                 |  |
| state or province                          |                                                 |  |
| zip code                                   |                                                 |  |
| Telephone (optional)                       |                                                 |  |
| phone number                               |                                                 |  |
| Birthday (optional)                        |                                                 |  |
|                                            |                                                 |  |
| Gender (optional) @ Pemate @ Mate          |                                                 |  |
| Condor (consulto reside o sae              |                                                 |  |
| I have read and agree to the Service Terms | set out by this site, including our Cookie Use. |  |

Please go to your email inbox to find the activation email sent from support@sungale.com. If you don't receive it, please contact support@sungale.com right away. Fill in the activation code on the webpage, and you're done. Now you can

## Check if you need to upgrade

After Wi-Fi is connected, tap "Settings" on home screen, then tap Setting/ Device Info/Upgrade/Check for updates, System will auto inspect new Version.

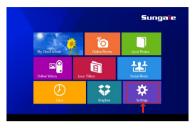

Step1: Tap on "Settings"

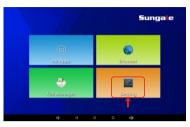

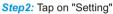

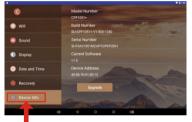

Step3: Tap on "Device Info"

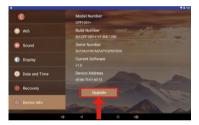

Step4: Tap on "Upgrade"

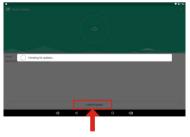

Step5: Tap on "Check for updates"

## Check if you need to upgrade

If your device's software is currently up to date, it should look like the below:

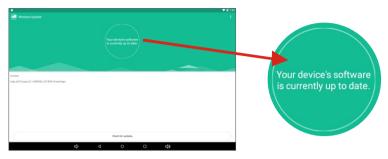

If it has new version, your frame should look like the below:

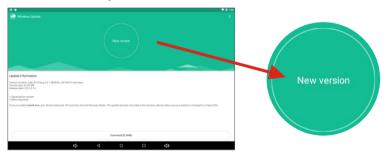

Now you can follow the steps below to upgrade your cloud frame.

| Update information                                                                                                    | Update information                                                                                                    |
|----------------------------------------------------------------------------------------------------|----------------------------------------------------------------------------------------------------|
| Vanuari nacrów tuby, (2015 maj k.8.1. MOROJ ZOTNOTA kost knys.<br>Vanuari nach 2015 Mill.<br>Manuari knisti (2015 5 mill.                                                                                                    | Venues-monder balg (2010 mg 4.0.1 M00032 20100014 long logs<br>Venues aug 7.1 M MB<br>Folkman (2010 5.1 4                                                                                                    |
| 5 diploration qualities<br>2 defense from these                                                                                                    | 1 Interview Revenue Control (Control (Contro) (Control (Contro) (Contro) (Contro) (C |
| Discourse which that all mane, your defines will grower off and write it in the checknessey Multic. The spidow pressure may take a first ministration planese makes any part of the spidow pressure in the part of the spidow pressure in the part of the spidow pressure in the part of the spidow pressure in the part of the spidow pressure in the part of the spidow pressure in the part of the part of the part | Once you which that all man, your device off and enter 16.0 the bicknessey Midds. The quitera process may take a the minutes, planar main survy our latting is charged to activant 20%.                                                                                                    |
| Devine(21.04)                                                                                                    | Installings Installing                                                                                                    |
| di d                                                                                                    | <b>4</b> 4 0 D <b>4</b>                                                                                                    |
|                                                                                                    |                                                                                                    |
| Step1: Tap on "Download"                                                                                                    | Step2: Tap on "Install now"<br>when download fulfilled                                                                                                    |

## Check if you need to upgrade

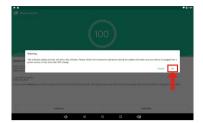

Step3: Tap on "OK"

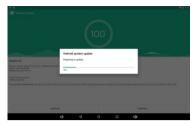

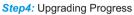

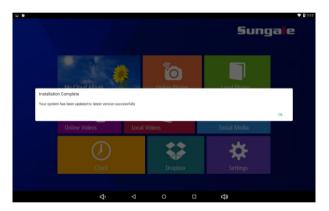

When upgrading fulfilled, the system will auto re-start, then, a prompt will appear on home page to indicate the system has been upgraded to the latest version.

## WiFi Setup

You should automatically be prompted to setup your WiFi connection during the frame registration process, but if you ever need to connect to a new WiFi network, follow below instructions:

**Step1:** To setup the WiFi Connection on your photo frame, click "Settings" from the home screen.

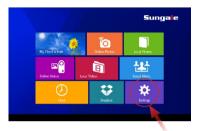

Step3: Tap WiFi button ( ) to turn on.

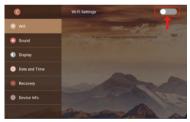

*Step5:* Input your password, and then tap "Connect" button.

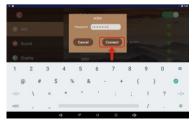

Step2: Select the "Settings" menu icon.

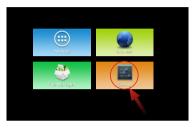

#### Step4: Select your network.

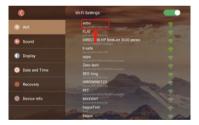

Note: A WiFi internet connection is required in order to register and use your frame as well as access the online features available.

## Getting to know your main menu

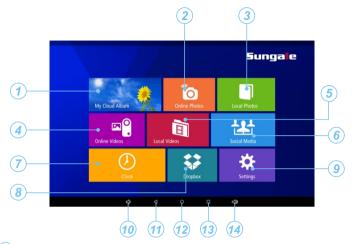

- My Cloud Album: To load photos pushed from Sungale Cloud.
- Online Photos: To access your other photos apps.
- 3 **Local Photos:** Display or review the photos stored in internal memory or microSD card.
- 4 Online Videos: To access your other video apps.
- (5) Local Videos: Play or view the videos stored in internal memory or microSD card.
- 6 Social Media: To access your social media accounts.
- (7) Clock: View the time and date.
- (8) **Dropbox:** 3rd party cloud storage access.
- 9 Settings: Choose from four icons including Browser, all Apps, Files, and Settings to adjust frame's features and functions.
- 10 Volume down: Press to decrease the Volume level.
- **Back:** Press to return to the previous screen.
- (12) Home screen: Press to return to the home screen.
- Recent Apps: Press to display the list of Apps that you have worked recently.
- Volume down: Press to increase the Volume level.

#### 15

The My Cloud Album is used for displaying the photos you pushed from your mobile phone or computer to Cloud Storage, then to this frame.

#### How to add photos to the Cloud?

#### 1) Add photos to the Cloud by "Sungale Cloud" App:

Go to Google Play Store or Apple App Store to download and install "Sungale Cloud" App into your mobile phone, open it, then, follow the screen prompts as below to setup your Cloud Albums, push photos to cloud frame.

Step 1: Login into your account

""II 🕱 My Albums C Email Password 0 Tips **Forgot Password?** Welcome to Sungale Cloud. Click top right corner to add your cloud album. New to Sungale Cloud? Create an Account

Step 2: Tap icon from the upper right hand corner.

### 1) Add photos to the Cloud by "Sungale Cloud" App:

Step 3: Input the album name and tap "Submit" button.

Step 4: Select the Album you want to add photos to.

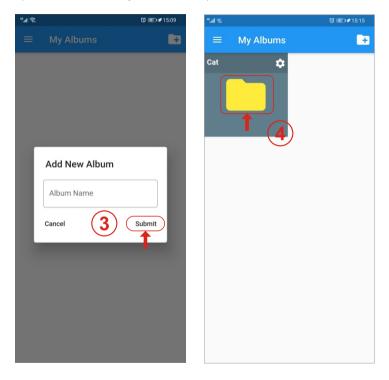

## 1) Add photos to the Cloud by "Sungale Cloud" App:

Step 5: Tap icon to choose photos from your phone.

Step 6: After selecting the photos, tap "Upload Photos" to upload photos.

Now, the photos you added to the Cloud.

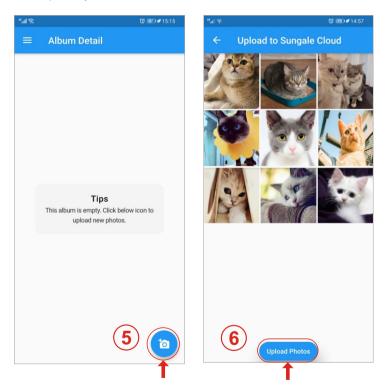

#### 1) Add photos to the Cloud by "Sungale Cloud" App: Step 7: Tap icon then tap "Push to Cloud Frame".

Step 8: Select your frame then tap "Push Album to selected Cloud Frame".

Now the cloud album you pushed will appear on your cloud frame shortly.

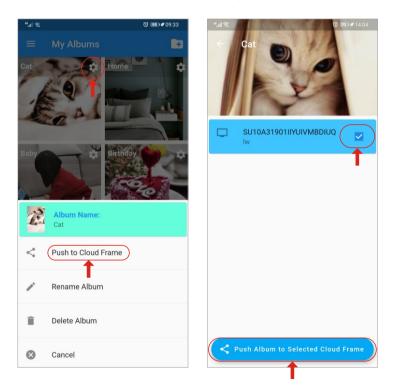

#### 2) Add photos to the Cloud from your computer:

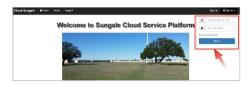

#### Step 1:

Go to www.cloud.sungale.com, login into your account

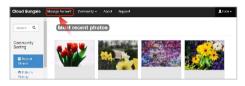

# Select "I

Select "Manage Account" go to manage page.

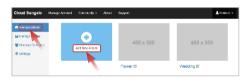

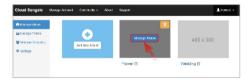

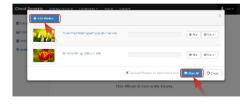

#### Step 3:

Select "Manage Album" and then select "Add New Album", name your album, and click **"OK"** to save it.

#### Step 4:

Move the cursor to the new album you just created, click "Manage Album" and click the cloud icon to add photos.

#### Step 5:

Click **"Add Photos"** button, choose photos from your computer and click **"Start All"** button to upload photos.

Note: Allow up to 20 images to be uploaded at a time.

#### 2) Add photos to the Cloud from your computer:

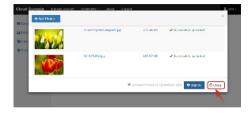

#### Step 6:

When all photos uploaded, click **"Close"** button to close the upload page, you'll see your photos have been uploaded.

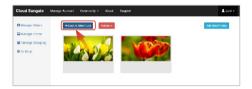

#### Step 7:

Click **"Back to Album List"** go back to Manage Album page.

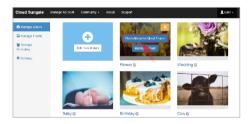

#### Step 8:

Move the cursor to an album that you want to send to your cloud frame, then click **"Push Album to Cloud Frame"** button.

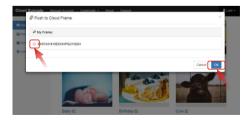

#### Step 9:

Select your frame and click **"OK"** button, now your have sent an album to your frame. Now, You or your friends and loved ones can see the photos you shared to the cloud frame.

#### View and Slideshow photos of Cloud on Cloud Frame

To access and view these photos of Cloud Album, click "My Cloud Album" icon, select the album and photos you want to as a slide show, tap the "Start Slide Show" icon to start. If you want to stop the slide show, tap the photo and the slide show will stop and you will be back to My Cloud Album menu.

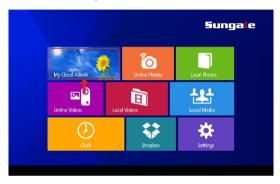

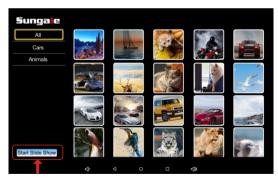

Note: Photos in My Cloud Album will automatically play based on the settings you have setup from "Sungale Cloud" App or the website.

## **Online Photos**

The Online Photos tab gives you access to numerous online Photo Hubs.

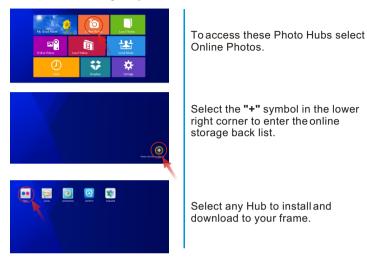

#### Select "YES" to download

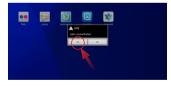

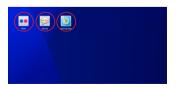

#### Select "YES" to install

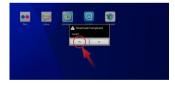

After the installation is complete, your Hub will be available on the front screen. You can now select and use it.

## **Online Videos**

The Online Videos tab gives you access to a numerous amount of online Video Hubs.

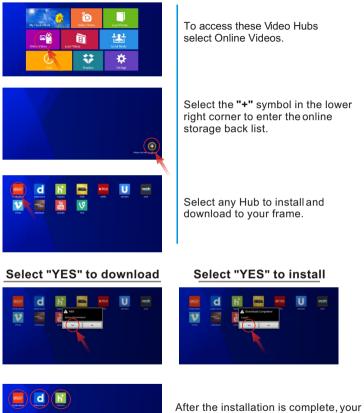

After the installation is complete, your Hub will be available on the front screen. You can now select and use it.

## **Social Media**

The Social Media tab gives you access to numerous online Social Media Hubs.

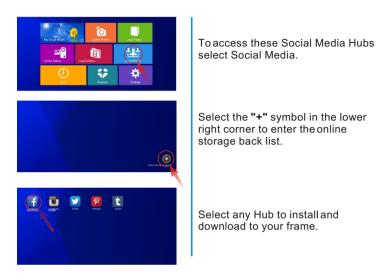

#### Select "YES" to download

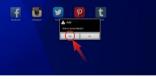

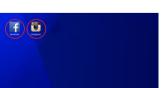

#### Select "YES" to install

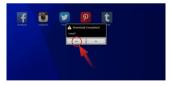

After the installation is complete, your Hub will be available on the front screen. You can now select and use it.

## **Local Photos**

Your frame comes with internal memory and also a microSD card slot for additional memory access.

To access and view local photos, tap "Local Photos" icon, all the photos will load on the screen as thumbnails mode, select the album and photos you want to as a slide show, tap the "Start Slide Show" icon to start.

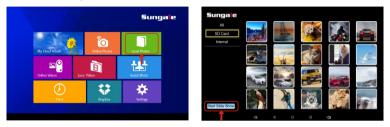

If you want to stop the slide show, tap the photo and the slide show will stop and you will be back to Local Photos menu.

Note: Photos in Local Photos will automatically play based on the settings you have setup from "Sungale Cloud" App or the website, except weather panel setting.

## Local Videos

**Step 1.** From the main menu, tap "Videos" icon.

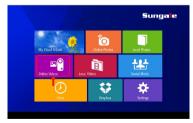

**Step 2.** Select the video you want to play.

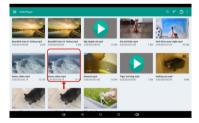

## Clock

From the main menu, tap "Clock" icon, you can see the time and date.

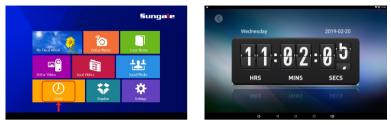

Tips: How to change 12 hour time to 24 hour time?

If you want to change 12 hour time to 24 hour time. You can go to main menu, tap "Settings", and tap "Date and Time", then tap 24-Hour Time button ( 
to turn on.

## Dropbox

We have set a block for Dropbox on the home page of your cloud frame, however, since frequent updates, we did not pre-install Dropbox App. You can go to Settings/ All Apps/Play Store to download and install Dropbox, and after the Dropbox is installed, you can tap on the Block to use it.

## **Settings Menu Overview**

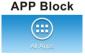

Where your downloaded & installed Apps and Google Play are located.

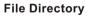

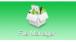

Where to access your internal and external memory files.

#### Web Browser

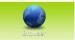

Where you can browse, surf and search the internet.

#### **Settings Menu**

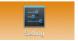

Where all your device settings are located for your frame.

## Here's some Set-Up Guide

#### WiFi:

Connect your Cloud Frame to vour Wi-Fi router.

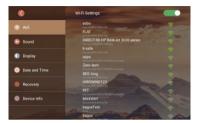

#### Display:

You can set up Brightness.

#### Sound:

You can set up Media Volumes & Notification Volumes.

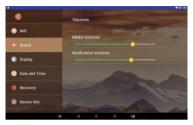

#### Date and Time:

You can set up Date and Time.

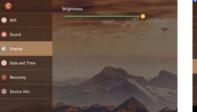

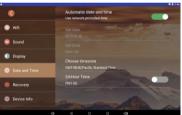

## **Recovery:**

You can reset frame.

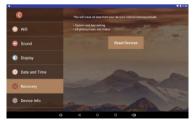

#### Device Info: You can see frame basic information and upgrade frame.

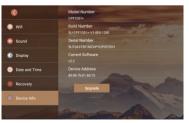

## Insert a memory card

Insert card in the direction indicated by the arrow on the top of the card (the side of the memory card on which sticker is affixed face the frame).

MicroSD card is compatible with this unit.

Aligning the memory card upside down may cause user-error damage.

This may nullify the warranty.

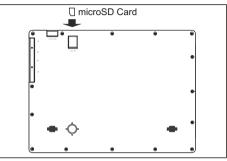

#### **Removing the Memory Card**

When removing a memory card from the frame, pull the card straight away from the unit. Avoid bending the card.

## **Connect the Cloud Frame to the computer**

Use the USB cable to connect the Cloud Frame to a computer.

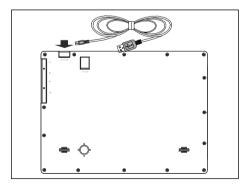

## Helpful Tips on the "Sungale Cloud" App

#### Know the App main menu

Once you have logged in on your "Sungale Cloud" App, it will go to the My Album menu, Tap icon from the upper left hand corner, it will go to the main menu.

Account Setting: 1 To change password and view the usage statistics. 🐼 💷 🖉 09:1 2 Create New Album: To add your new cloud album. Manage Album: 3) Hello Lisa Yu To go to the My Album menu. Manage Frame: 4) 3 1. My Frame: Manage Album You can set up the Frame Alias, Slide Show settings, Weather 4 i Manage Frame Panel setting, Random play, Zoom effect. 2. Linked Frame: 5 About Us To add other Sungale Cloud Frames from your family member or friends. 6  $\odot$ Support (5) About Us: About Sungale Cloud Logout Support: 6) Sungale cloud support Logout: 7 Log out your account 8 8) **Cloud Album setting:** Push the album to cloud frame Rename album. Delete album

## Helpful Tips on the "Sungale Cloud" App 1. Account Setting

Tap , jcon, you can view Usage Statistics and change password.

| ←     Account Settings       Image: Setting and the set of the set of th                                                 | Hello Lani<br>Iani@sungale.com.cn     Change Password     Change Statistics     Usage Statistics Period Upload Upload Down! Storag Storag Total<br>Amou Change aad aad eUsed e Chang<br>2021/03-01-47/2, Errop 24, 60, 477.2, Errop 24, 60, 477.2, 677.2, 677.2, 677.2, 677.2, 677.2, 677.2, 677.2, 677.2, 677.2, 677.2, 677.2, 677.2, 677.2, 677.2, 677.2, 677.2, 677.2, 677.2, 677.2, 677.2, 677.2, 677.2, 677.2, 677.2, 677.2, 677.2, 677.2, 677.2, 677.2, 677.2, 677.2, 677.2, 6 |
|----------------------------------------------------------------------------------------------------|----------------------------------------------------------------------------------------------------|
| Iani@sungale.com.cn     Change Password     Change Statistics      Usage Statistics      Period Upload Upload Down! Storag Storag Total     Amou Charg and pad ested e Charg 2021-03-01-47/2, Erop 24.4 ep. 477.2 erop 14.4                                                                                                    | <ul> <li>Iani@sungale.com.cn</li> <li>Change Password</li> <li>Change Statistics</li> <li>Usage Statistics</li> <li>Period Upload Upload Down! Storag Storag Total<br/>Amou Charge aad oad eUsed e Charge<br/>2021/03-011-47/2_Erop 2-4. ep. 477.2</li> </ul>                                                                                                    |
| Usage Statistics  Period Upload Upload Downl Downl Storag Storag Total Amou Charg oad oad eUsed e Charg 2021-03-01-477.2 Erop 2-4.4 op 477.2 Erop 2-4.4 op 477.2 Erop | Usage Statistics  Upload Upload Downl Downl Storag Storag Total Amou Charg bad bad eUsed e Charg 2021-03-01-477.2 Erop 2-4 ep 477.2 Erop 2-4                                                                                                    |
| Period UploadUploadDowni Downi Storag Storag Total<br>Amou Charg oad oad e Used e Charg<br>2021-03-01-477.2 Erro 92.4 on 477.2 Erro 0.0                                                                                                    | Period Upload Upload Downi Downi Storag Storag Total<br>Amou Charg oad oad e Used e Charg<br>2021-03-01-477.2 Eron 92.4 on 477.2 Eron 0.0                                                                                                    |
| Period         Amou         Charg         oad         oad         e Used e         Charg           2021-03-01~477.2         Error         92.4         60         477.2         Error         0.0                                                                                                    | Period         Amou         Charg         oad         oad         e Used e         Charg           2021-03-01~         477.2         Esso         92.4         \$0         477.2         Esso         0.0                                                                                                    |
|                                                                                                    |                                                                                                    |
|                                                                                                    |                                                                                                    |

| :"<br>1              |                                   | Ծ 💷 ≠ 13:26         |
|----------------------|-----------------------------------|---------------------|
| ÷                    |                                   |                     |
|                      | Hello Lani<br>lani@sungale.com.cn |                     |
| 1                    | Change Password                   | >                   |
| 0                    | Change Password                   |                     |
| Pe<br>2021-<br>2021- | New Password                      | otal<br>harg<br>0.0 |
|                      | Confirm New Password              |                     |
|                      | Cancel                            | Submit              |
|                      |                                   |                     |
|                      |                                   |                     |
|                      |                                   |                     |
|                      |                                   |                     |

Step 1: Tap icon from the upper right hand corner.

Step 2: Input the album name and tap "Submit" button.

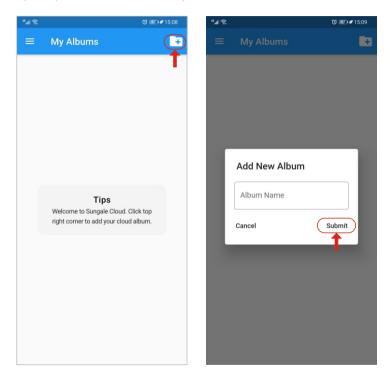

Step 3: Select the Album you want to add photos to.

Step 4: Tap icon to choose photos from your phone.

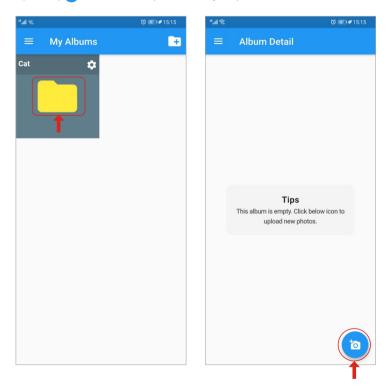

*Step 5:* After selecting the photos, tap "Upload Photos" to upload photos. *Now, the photos you added to the Cloud.* 

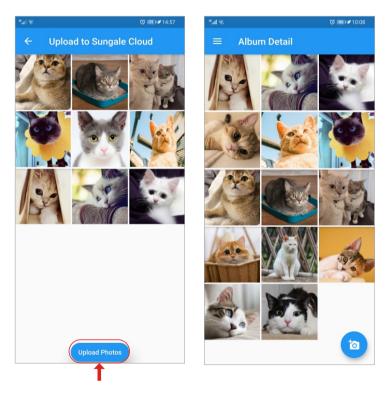

Step 6: Tap icon then tap "Push to Cloud Frame".

Step 7: Select your frame then tap "Push Album to selected Cloud Frame".

Now the cloud album you pushed will appear on your cloud frame shortly.

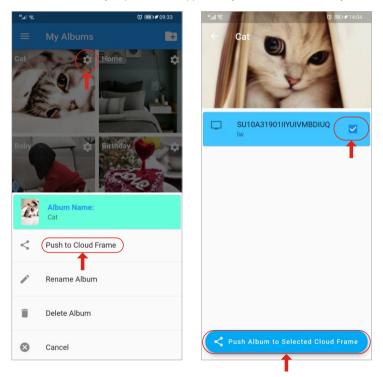

## **My Frame**

Tap icon to go to Albums on frame menu, You can view the albums that have been pushed to cloud frames.

Tap k icon to remove the album from your cloud frame.

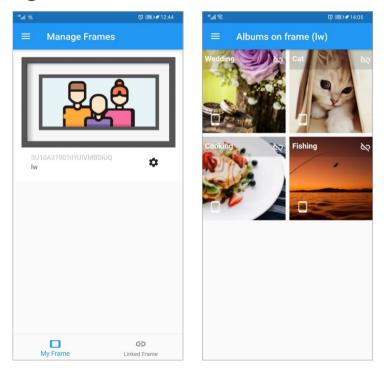

## **My Frame**

Tap ( icon to go to Setting menu, You can set up: General Settings, Slide show Settings, Weather Panel Setting, Random Play and Zooming Effect.

| "l. 🙃                                             | Ծ 💷 ≠ 13:54   | "l. 🕾                                             | Ծ 💷 ≠ 13:54              |
|---------------------------------------------------|---------------|---------------------------------------------------|--------------------------|
| ← Frame Setting                                   | gs            | ← Frame Settin                                    | gs                       |
| General Settings Serial Number SU10A31901IIYUIVMB | DIUQ          | General Settings Serial Number SU10A31901IIYUIVME | BDIUQ                    |
| Frame Alias                                       |               | Frame Alias                                       | 5 Seconds                |
| Slide Show Settings                               |               | Slide Show Settings                               | 10 Seconds<br>30 Seconds |
| Transition Type:                                  | Fade          | Transition Type:                                  | 1 Minute                 |
| Slide Show Interval:                              | 30 Seconds 🔹  | Slide Show Interval:                              | 3 Minutes                |
| Slide Show Start in:                              | 1 Minute 🔻    | Slide Show Start in:                              | 5 Minutes                |
| Sleep in:                                         | Never Sleep 🔹 | Sleep in:                                         | 10 Minutes               |
| Weather Panel Setting                             |               | Weather Panel Setting                             | 30 Minutes<br>1 Hour     |
| Random Play                                       |               | Random Play                                       | 2 Hours                  |
| Zooming Effect                                    |               |                                                   |                          |

## Helpful Tips on the "Sungale Cloud" App 3. Manage Frame Linked Frame

Tap "Linked Frame" icon, then tap "Link a New Frame" icon.

Input the Account# and Serial# of the frame you want to link to, then tap "Submit" button, the frame you have linked.

| <u>چ الد</u> " | Ö 💷 1                                                                                   | ¥14:16 " |                  | ି 💷 🖋 14:16        |
|----------------|-----------------------------------------------------------------------------------------|----------|------------------|--------------------|
| =              | Manage Frames                                                                           | =        |                  |                    |
|                |                                                                                         |          | Link a New Frame | e (j               |
|                | Tips<br>Get the account(Email Address) and the<br>frame Serial Number from the owner of |          | Serial Number    |                    |
|                | the cloud frame.                                                                        |          | Frame Alias      |                    |
|                |                                                                                         |          | Cancel           | Submit             |
|                | 다 Link a New Fra                                                                        | ne       | दन् Lin          | nk a New Frame     |
|                | My Frame Linked Fram                                                                    | e        | My Frame         | C)<br>Linked Frame |

## Helpful Tips on the "Sungale Cloud" App 3. Manage Frame Linked Frame

Tap icon, You can view the albums that have been pushed to this frames.

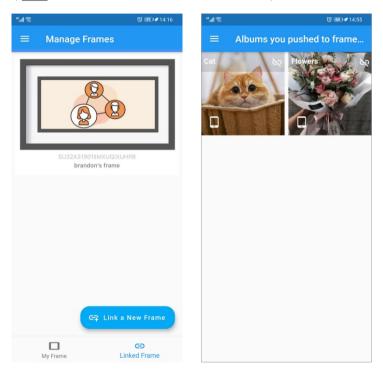

## Linked Frame

Long press the *icon*, you can remove this linked frame.

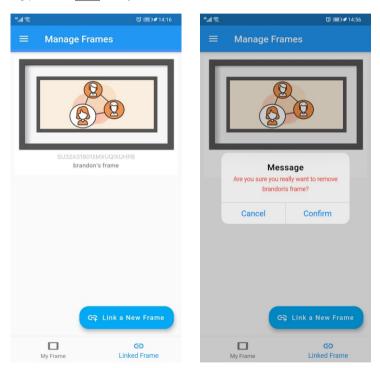

## Helpful Tips on the "Sungale Cloud" App 3. Manage Frame Linked Frame

In My Album menu, select the album your want to push this linked frame, tap 😳 icon then tap "Push to Cloud Frame".

Select this linked frame then then tap "Push Album to selected Cloud Frame". Now the cloud album you pushed will appear on this linked frame shortly.

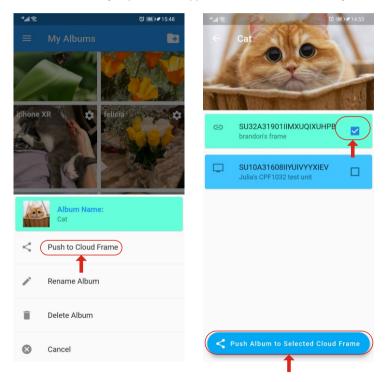

#### 1. I'm not able to register, the app says my frame has Invalid serial number?

Only Sungale cloud products can be registered with Sungale cloud. If you have a regular digital photo frame, which doesn't have cloud feature, it cannot be registered with Sungale cloud, please just use SD card or USB flash drive to display photo (and videos).

#### 2. How to find my cloud frame serial number?

On your cloud frame, click Settings at the lower right corner, then click **"Settings"** again, scroll down to find **"About device"** or **"Device info"**, you'll find your device serial number starts with **"SU**\*\*\*".

#### 3. Why my cloud pictures are not showing on my cloud frame?

Please first check if your cloud album has been pushed to your cloud frame. Login to your Sungale cloud app, tab **"Manage Frame"** from the menu options, then tab your cloud frame showing on the top, you'll see which cloud albums have been pushed your frame.

If an album has been pushed, but not showing on our frame, please check Wi-Fi connection on your frame, check if it is connected to Internet, please go to your frame home screen, and go to Online Photo or Online Video backup list, see if the backup list can show up.

If all of above are all confirmed with no problem, it still cannot receive photos, it is a rare case. Then please try to do following operation, go to **Settings > Apps > All> find "Wififrame" app** (the app could be named same as your cloud frame model number) > press **"clear data"** button > **reboot frame**. This would re-download everything you've pushed from the cloud.

#### 4. I haven't received activation code for registration.

Please check your junk folder, if still haven't received anything, please email support@sungale.com, we'll push through the registration for you within 24 hours.

#### 5. How to update my cloud account email? What if I have a typo?

Your account email cannot be changed once it's registered, you'll need to contact support@sungale.com to update it.

# 6. What to do when I got message "This frame is already registered by another user" message?

Sometimes retailers resell returned goods, and you might get a device that is previously registered by another user. But don't worry we can remove previous registration for you, please send a picture with the frame showing the serial number, and a copy of your purchase receipt, we'll remove previous registration for you as soon as possible.

#### 7. Why does my cloud frame "Turn off" after a while?

Your frame will not turn off by itself, it'll go to sleep according to the cloud setting. You can adjust how long your frame goes to sleep. Simply login to your Sungale cloud app, tab **"Manage Frame"** from the menu options, and tab the settings icon of your frame to go to your frame settings.

Then adjust the sleep in settings to your desired time, and save the setting. Your cloud frame will pick up the change shortly.

#### 8. Can I send videos to my cloud frame?

The Sungale cloud does not support sending cloud videos yet. But you can access videos on other online app, or insert a SD card, to access from the Local Video section.

#### 9. My account password isn't working, what can I do?

You can reset the password by clicking the Forgot Password link at the Sungale cloud app login interface. Or you could email support@sungale.com to have it reset.

#### 10. Pictures showing sideways or upside-down on frame

Please delete the wrong photos, then, re-upload on cloud frame website or via app.

#### 11. Frame showing "Wififrame has stopped" message frequently

It happens for too many pictures been pushed at once meanwhile the Wi-Fi connection is not good. We would like to suggest you to split the pictures into smaller slide shows, and push one by one, it is better to wait for one slideshow fully shown, then push another.

#### 12. Remove the Time/Weather panel

Logon to the cloud frame service platform https://cloud.sungale.com, click "Frames" on the platform. If you find "Weather Panel Setting" button, you can select to turn off/on weather report. For some earlier models, you may not see the selection button, which means the frame's system needs upgrade, please contact support@sungale.com for system upgrade instruction, then, you can select to turn off/on weather panel.

#### 13. How to add a new cloud frame into my current account?

Sungale's cloud frame does not support to add multi cloud frames into one account, each of our frames has its independent account number. We are working on Grouping Frames function, you will see the function soon.

#### 14. What's my account number while signing in to cloud app?

It is just the email address you have used when you registered your cloud frame, and the password is just the one you are using for logged in the cloud frame's service platform http://cloud.sungale.com.

#### 15. Forget password, Cannot sign in to frame service platform http://cloud.sungale.com

There's a **"forgot password"** link under the **"login"** screen. You can input your registered email address and **"submit"**, then, you will get a new password created by the server from **support@sungale.com**, then, please change it to your own password.

# 16. How to make slideshow the photos stored in USB/SD card/On-board memory?

Go to **"Local Photos"** section, click the vertical three dots on the upper right corner, click **"start slideshow"** from the dropdown menu.

#### 17. Can I change the local photo slide show styles/time intervals?

NO, only cloud album slide show is configurable

# 18. How do I use Dropbox? How do I slideshow photos on my Dropbox account?

Please go to the Google Play on your frame to install the Dropbox app first, then you?ll be able to access it from the home screen. If for some reason you're unable to install it, please go to the Social Media section, go to the backup list, and you can install from there as well.

Once Dropbox is installed, please logon to your account, save the Dropbox photos to your frame internal memory, and you can slide show from the Local Photo section.

#### 19. Why can't I link to Wi-Fi?

Please check if you have turned on the Frame's Wi-Fi. Go to Settings menu, tap WiFi button turn on.

Please check if you have input the right password of Wi-Fi router. For more Wi-Fi related questions, please go to www.sungale.com and find Support Wi-Fi related FAQ.

## Support

#### 1. Visit the support site

• For manual download, FAQs and more supports: www.sungale.com

#### 2. Contact Sungale Support team

- Toll free number in the USA: 800-473-5156
- Service email: service@sungale.com

#### 3. Tips

• For additional product video support, go to YouTube.com, and search "SungaleProducts", where you will find additional demo videos to help with explaining the operation of your product.

## FCC and Safety Information

#### • FCC Part 15.19

This device complies with Part 15 of the FCC Rules .Operation is subject to the following two conditions: (1) this device may not cause harmful interference, and (2) this device must accept any interference received ,including interference that may cause undesired operation.

#### • FCC part 15.21

Warning: Changes or modifications to this unit not expressly approved by the party responsible for compliance could void the user's authority to operate the equipment.

#### • FCC part 15.105

Note : This equipment has been tested and found to comply with the limits for a Class B digital device ,pursuant to Part 15 of the FCC Rules, These limits are designed to provide reasonable protection against harmful interference in a residential installation .This equipment generates, uses, and can radiate radio frequency energy and ,if not installed and used in accordance with the instructions, may cause harmful interference will not occur in a particular installation .If this equipment does cause harmful interference to radio or television reception ,which can be determined by turning the equipment off and on ,the user is encouraged to correct the interference by one or more of the following measures:

- Reorient or relocate the receiving antenna.
- Increase the separation between the equipment and receiver.
- Connect the equipment into an outlet on circuit different form that to which the receiver is connected.
- Consult the dealer or an experienced radio TV technician for help.